**UNIVERSITÀ DI PISA** DIREZIONE GARE, CONTRATTI E LOGISTICA Dirigente: *Dott.ssa Elena Perini*

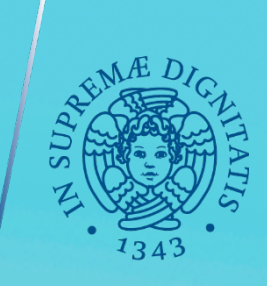

# **GARE IN 4 TAPPE**

# **TUTORIAL N. 1: IL CIG PER LE PROCEDURE >40.000 ≤75.000**

Servizio Gare, Anno 2020

# QUESTO TUTORIAL E' UNO STRUMENTO DI SUPPORTO PER LE COMUNICAZIONI ALL'AUTORITA' NAZIONALE ANTICORRUZIONE RELATIVE ALLE PROCEDURE DI IMPORTO SUPERIORE A 40.000  $\epsilon$

**Prima di iniziare assicurarsi di:** 

- 1) Avere le credenziali ANAC come RUP accreditato sul Sistema Informativo Monitoraggio Gare SIMOG, **composte da Codice Fiscale + password**
- **2)** Verificare che il RUP sia associato correttamente al centro di costo nella sezione profili ANAC
- **3)** Avere a disposizione oggetto, importo, CUI e CUP relativi all'acquisto.

**Collegarsi al sito www.anticorruzione.it e cliccare su** 

(1)«Servizi» (2)«SIMOG» (3) Accesso al servizio (4) Inserire credenziali (5) Gestione schede. **Procedere come nelle immagini seguenti:** 

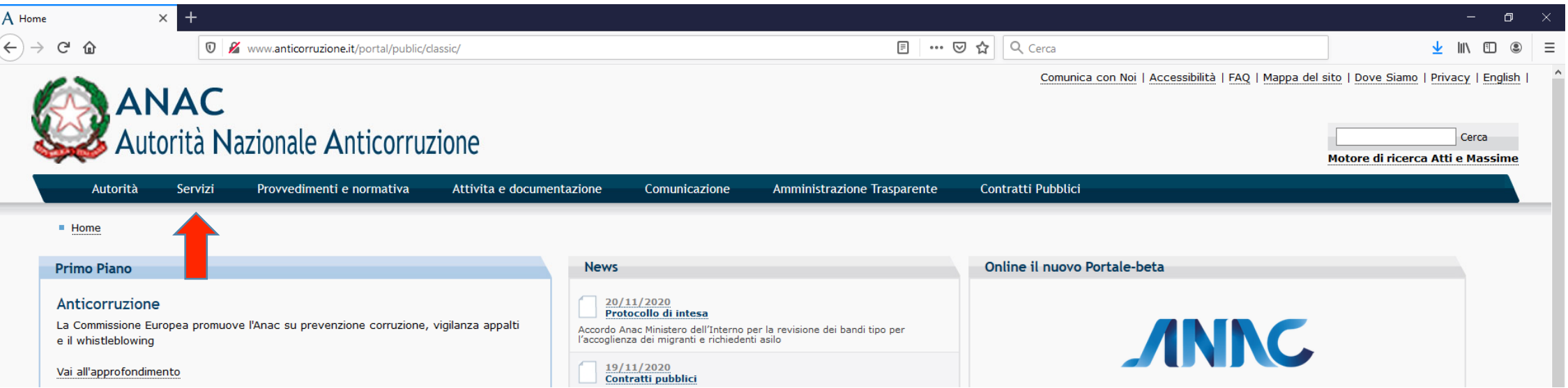

Cerca

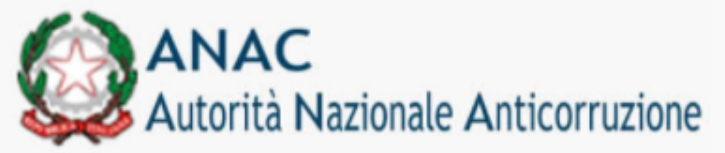

Società Organismo di Attestazione (SOA) >

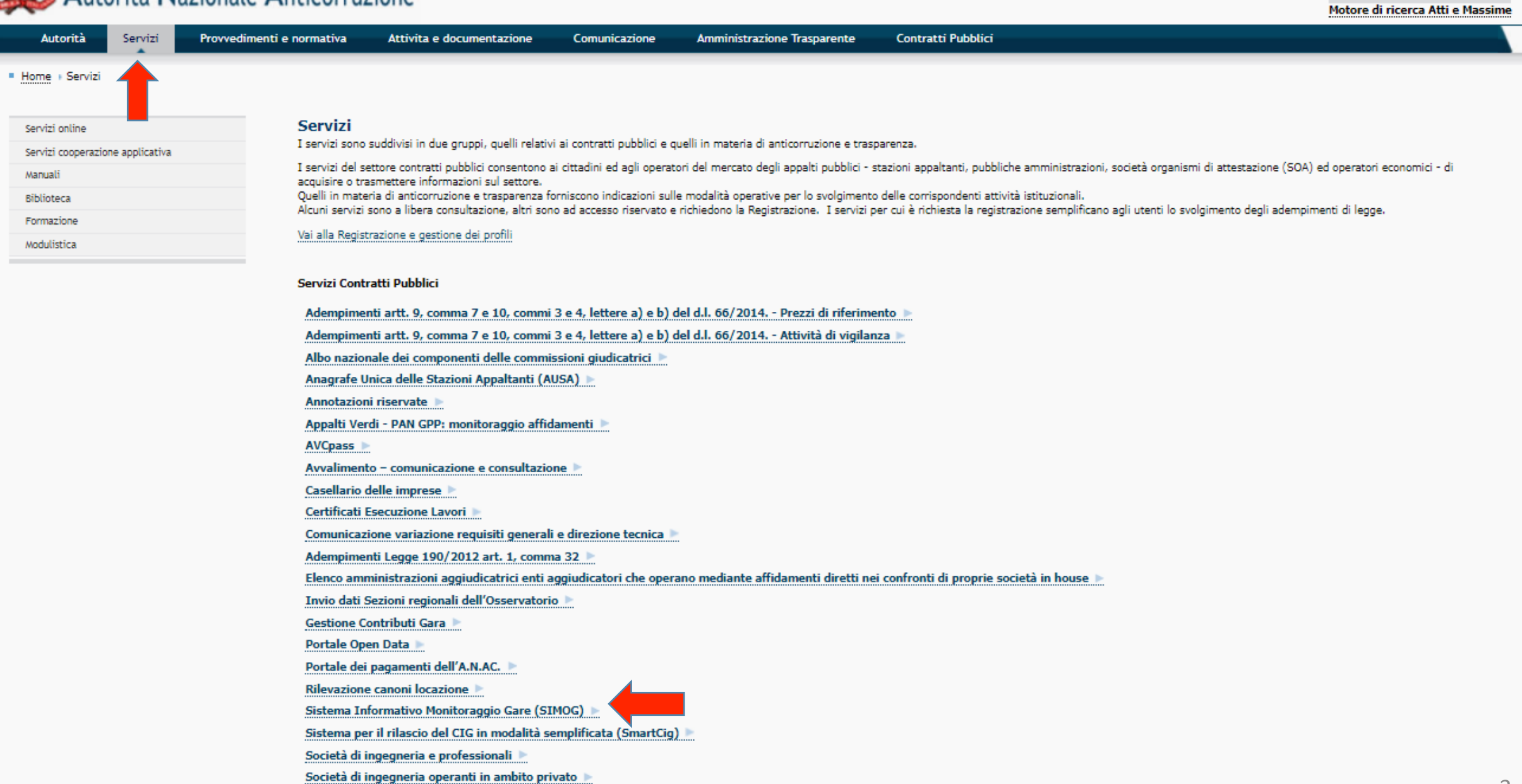

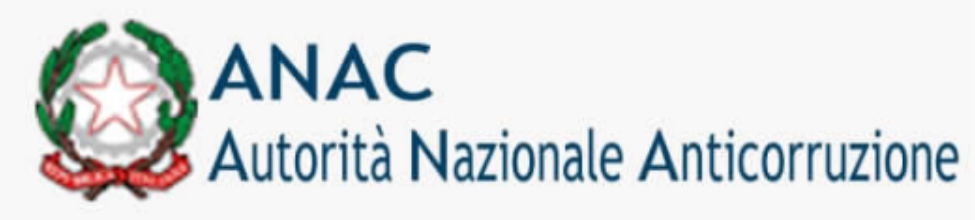

Cerca

#### Motore di ricerca Atti e Massime

Autorità

Provvedimenti e normativa

Attivita e documentazione

Comunicazione

**Contratti Pubblici** 

• Home > Servizi > Servizi online > Sistema Informativo Monitoraggio Gare (SIMOG)

#### Servizi online

Adempimenti artt. 9, comma 7 e 10, commi 3 e 4, lettere a) e b) del d.l. 66/2014. -Prezzi di riferimento

Servizi

Adempimenti artt. 9, comma 7 e 10, commi 3 e 4, lettere a) e b) del d.l. 66/2014. -Attività di vigilanza

Albo nazionale dei componenti delle commissioni giudicatrici

Anagrafe Unica delle Stazioni Appaltanti (AUSA)

Annotazioni riservate

Appalti Verdi - PAN GPP: monitoraggio affidamenti

**AVC** pass

Avvalimento - comunicazione e consultazione

Adempimenti Legge 190/2012 art. 1, comma 32

Casellario delle imprese

Certificati Esecuzione Lavori

Comunicazione variazione requisiti generali e direzione tecnica.

Elenco amministrazioni aggiudicatrici enti aggiudicatori

#### Sistema Informativo Monitoraggio Gare (SIMOG)

Sistema che consente alle Stazioni Appaltanti di richiedere il codice identificativo gara (CIG) necessario agli operatori economici per il versamento del contributo a favore dell'Autorità, dovuto per la partecipazione alle gare di appalti pubblici.

FAQ Obblighi informativi verso l'Autorità

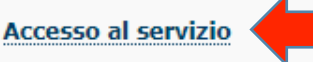

## Nella schermata successiva il RUP inserisce le credenziali

Per poter accedere al servizio come Stazione Appaltante occorre:

- 1. Essere registrati come utenti dei servizi dell'Autorità come descritto nella sezione Registrazione e Profilazione Utenti
- 2. Richiedere il profilo di "Responsabile del procedimento ai sensi del D.lgs. n.50/2016" associato al soggetto rappresentato "Stazione Appaltante" dalla pagina di creazione profili.

3. Accedere al servizio

Per poter accedere al servizio come Sezione Regionale occorre:

1. Essere registrati come utenti dei servizi dell'Autorità come descritto nella sezione Registrazione e Profilazione Utenti

2. Richiedere il profilo di "Referente Sezione Regionale" associato al soggetto rappresentato "Sezione Regionale" dalla pagina di creazione profili. 3. Accedere al servizio

#### Materiale a supporto

Guida pratica all'uso di SIMOG - formato pdf

Guida ragionata alla compilazione dei dati obbligatori richiesti dalle singole schede, con una descrizione delle principali casistiche e delle problematiche più comuni - 17 Novembre 2020 Manuale Utente Stazione Appaltante Manuale Utente Sezione Regionale

# AUTORITÀ<br>ANTICORRUZIONE

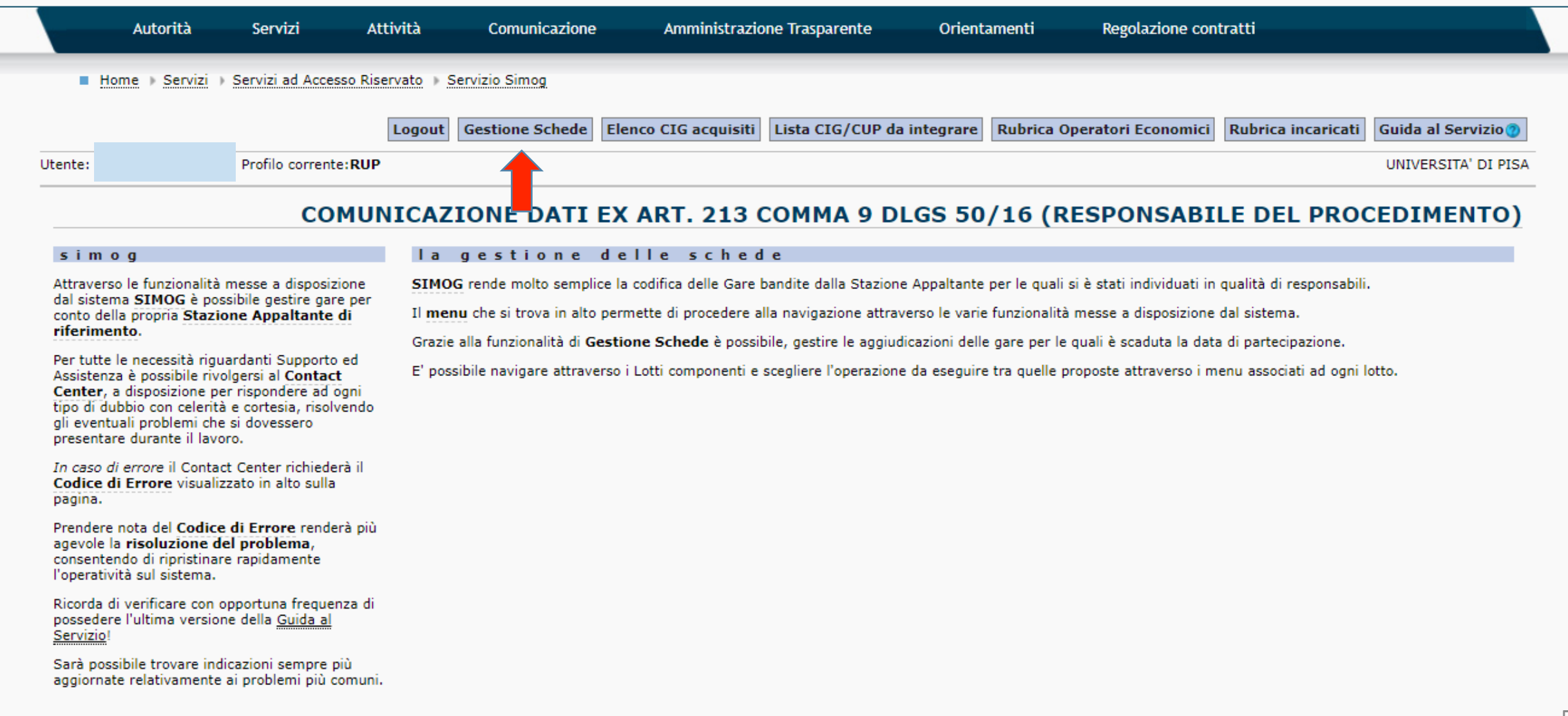

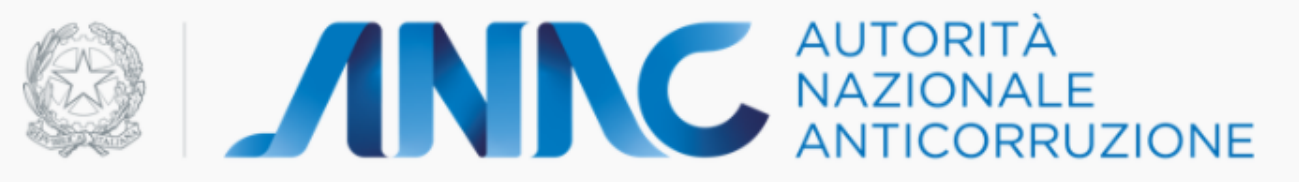

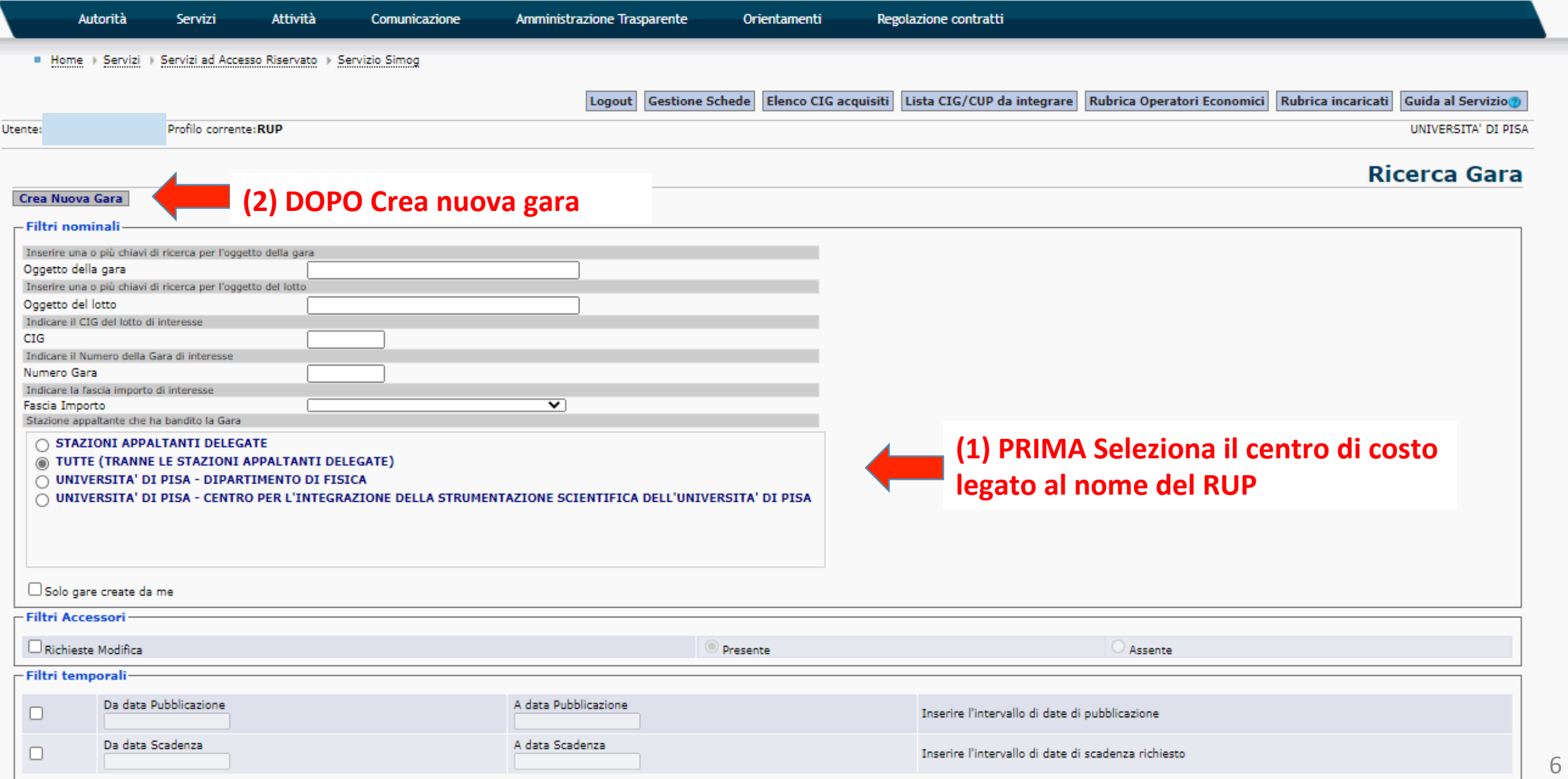

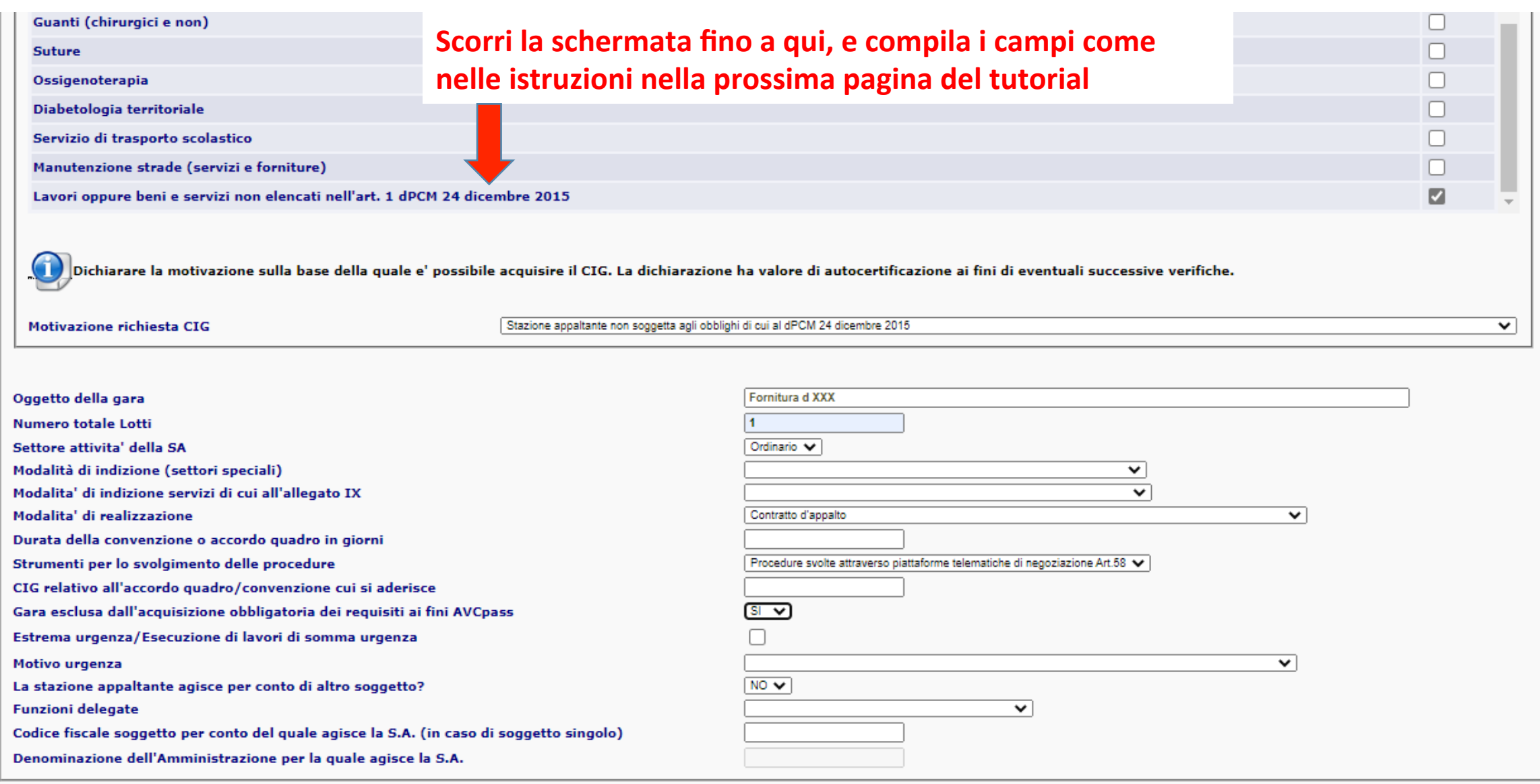

Inserisci Gara

# COMPILA SOLO LE SEGUENTI VOCI DELLA SEZIONE «**CREA NUOVA GARA**»

**NB:** si danno qui di seguito indicazioni per le procedure più comuni, da adattare eventualmente alle esigenze. **I** restanti campi non sono obbligatori

**Categorie merceologiche oggetto della fornitura di cui al DPCM soggetti aggregatori** Lavori oppure beni e servizi non elencati nell'art. 1 dPCM 24 dicembre 2015 **Motivazione richiesta CIG** Stazione appaltante non soggetta gli obblighi di cui al dPCM 24 dicembre 2015 **Oggetto della gara Inserisci titolo ad es. «Fornitura di strumento XX per XX» Numero totale lotti 1 Settore attivita' della SA Settore ordinario Modalita' di realizzazione Contratto d'appalto Strumenti per lo svolgimento delle procedure** Selezionare la modalità utilizzata, se MEPA o START «Procedure svolte attraverso piattaforme telematiche di negoziazione», se cartacea «contratto d'appalto» Gara esclusa dall'acquisizione obbligatoria dei requisiti ai fini AVCpass **SI**  La stazione appaltante agisce per conto di altro soggetto? **NO** 

# **Dettaglio Gara**

 $\Delta$ 

#### informazioni sulla gara

**Stazione Appaltante** 

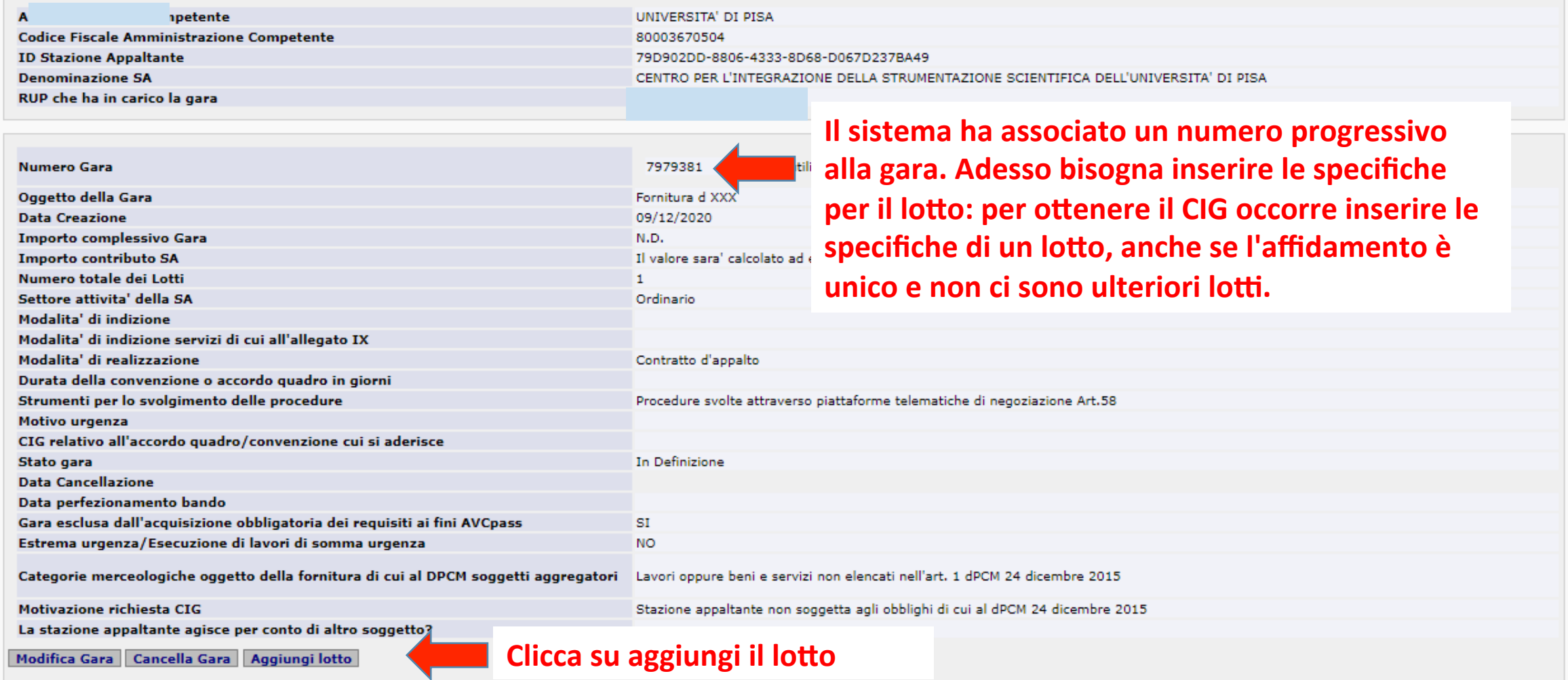

© Autorità Nazionale Anticorruzione - Tutti i diritti riservati via M. Minghetti, 10 - 00187 Roma - c.f. 97584460584 Contact Center: 800896936

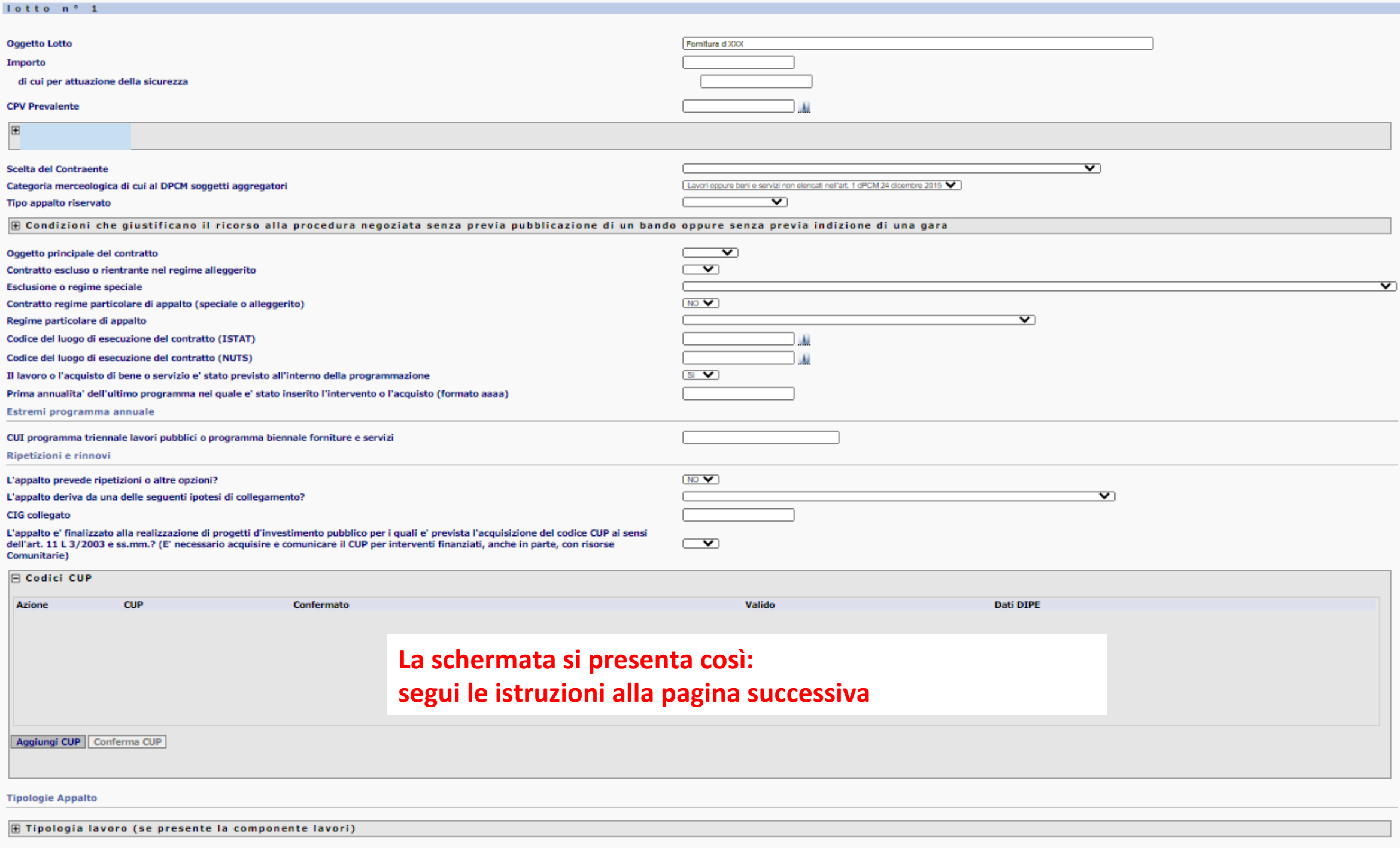

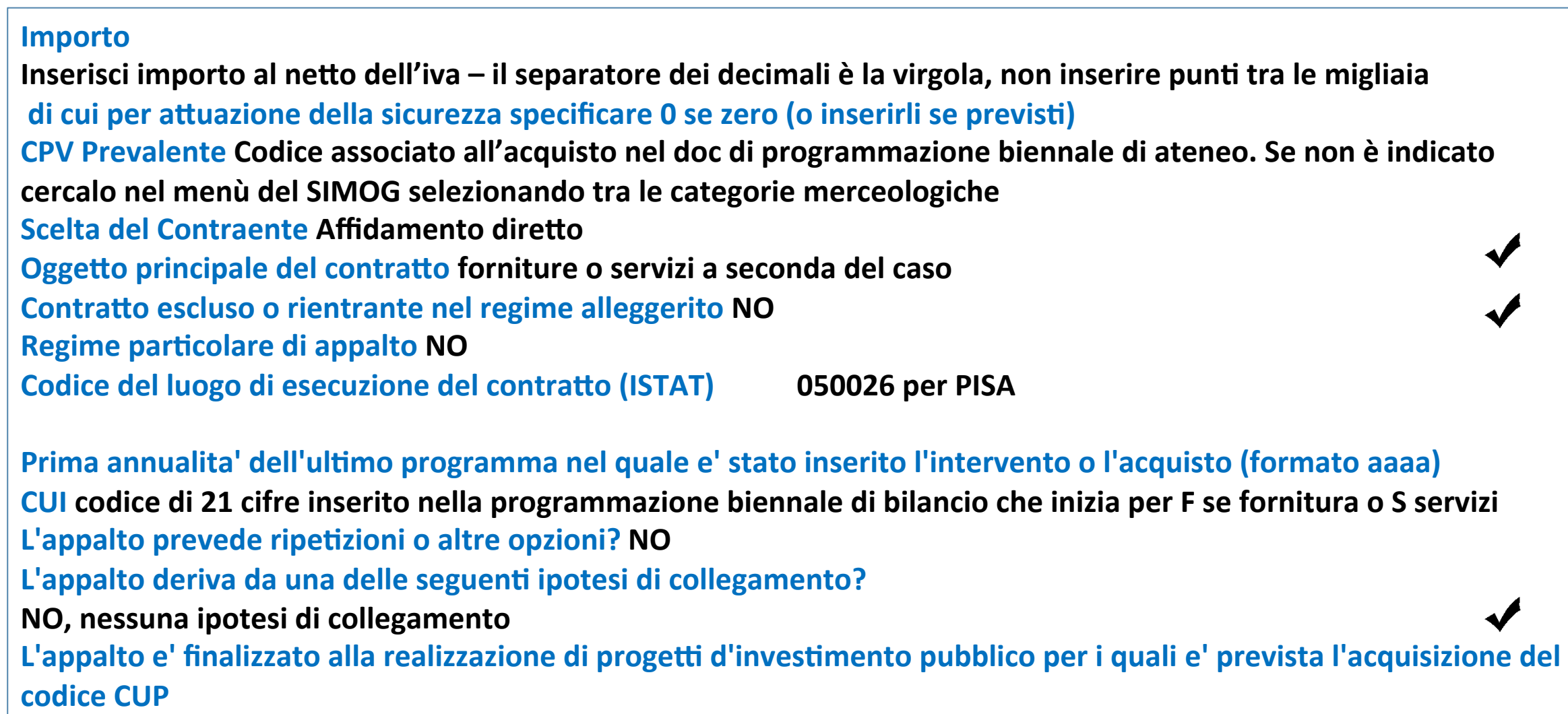

**SE SI' – inserisci CUP** 

# **Modalità di acquisizione forniture / servizi Acquisto** Categoria prevalente o scorporabile Fornitura di beni (cliccare su prevalente) *<u>oppure su servizi se prevalente</u>* **SALVA E CONFERMA CUP**

# **CONFERMA DI NUOVO E OTTERRAI IL CIG**

## ADESSO IL SISTEMA HA ASSOCIATO UN CIG ALLA GARA: SALVA SEMPRE UNA COPIA DELLA SCHERMATA

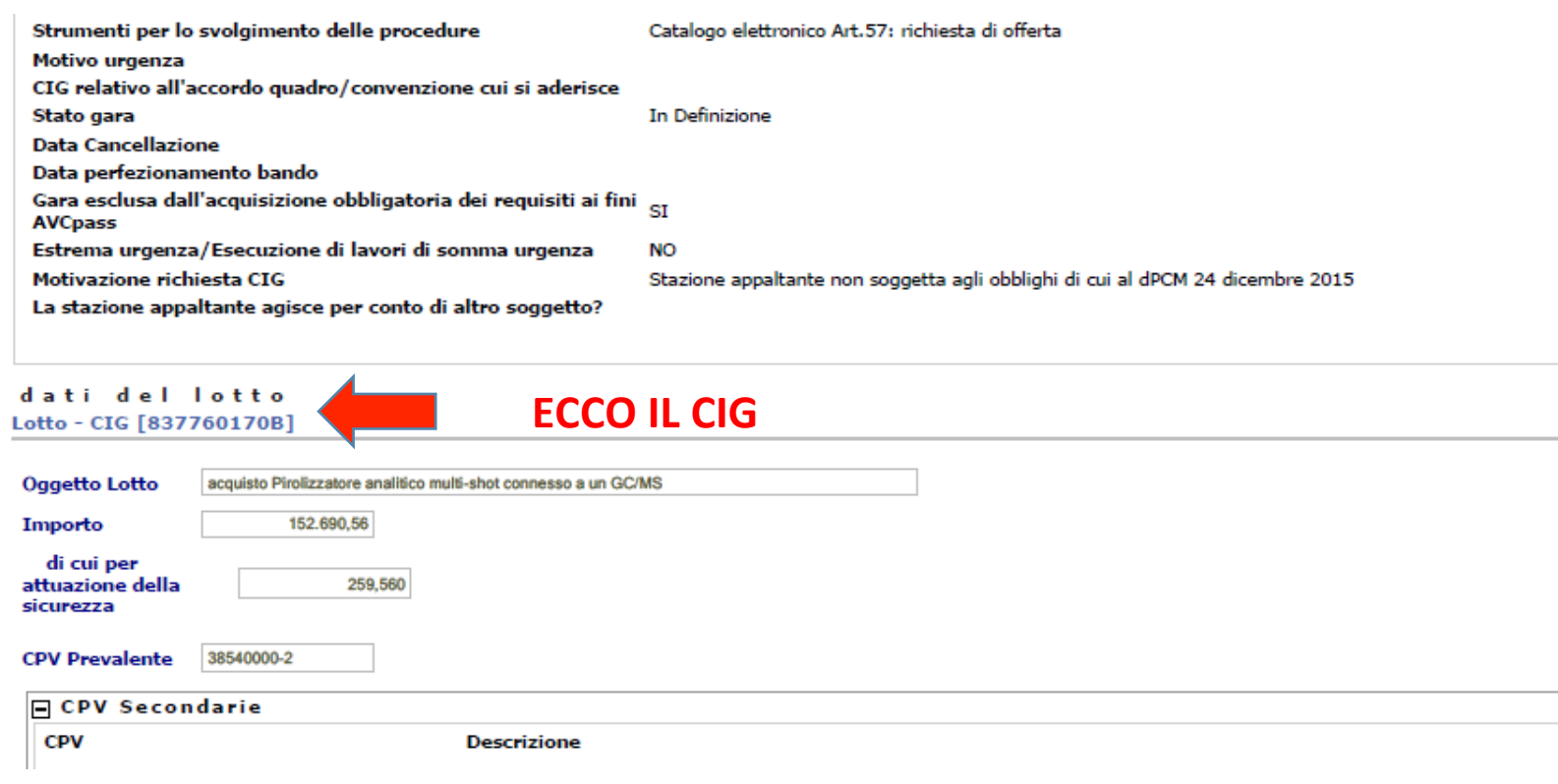

DOPO LA PUBBLICAZIONE DELLA GARA OCCORRE **PERFEZIONARE IL CIG** 

**Quando avrai inviato la proposta di trattativa diretta sul MEPA, oppure trasmesso la** richiesta di offerta su START, o la lettera d' ordine fuori START, dovrai perfezionare il CIG, cioè dare informazioni all' ANAC circa lo sviluppo delle fasi di gara.

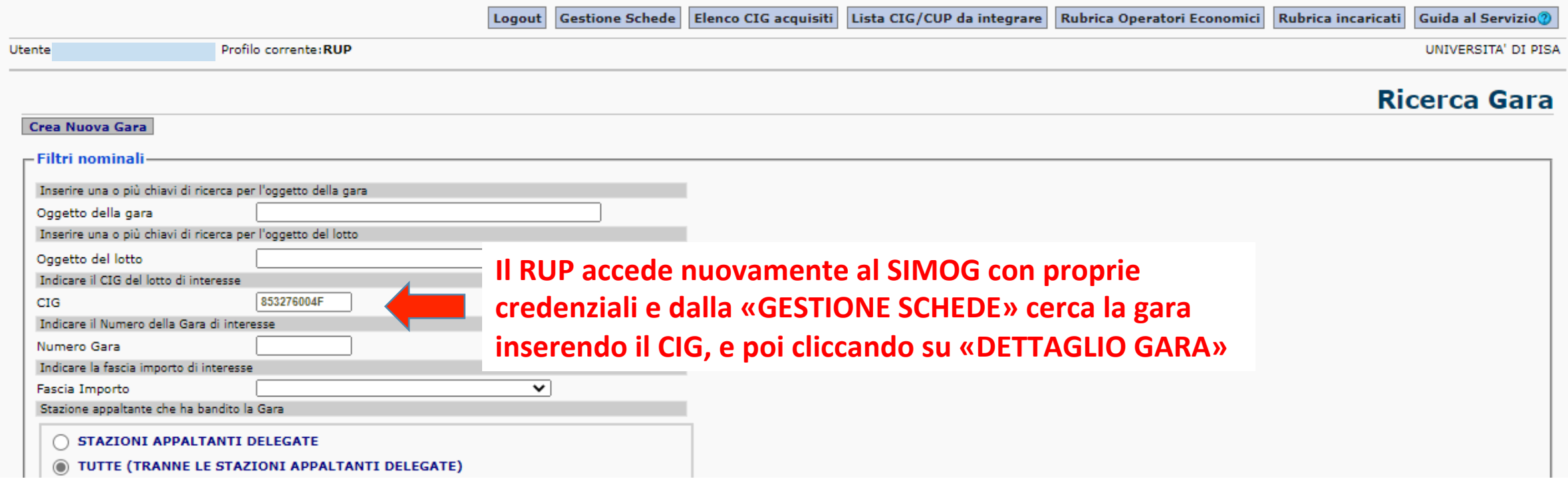

Informazioni gara e lotti Gestione dei requisiti

#### informazioni sulla gara

**Stazione Appaltante** 

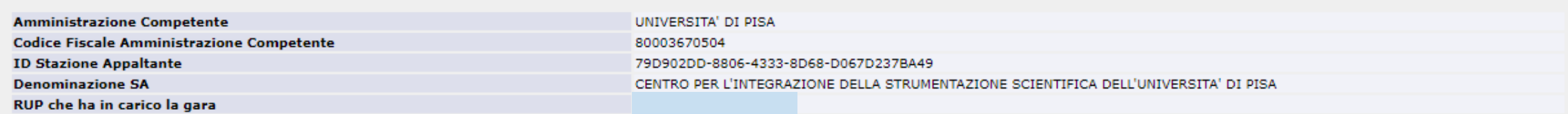

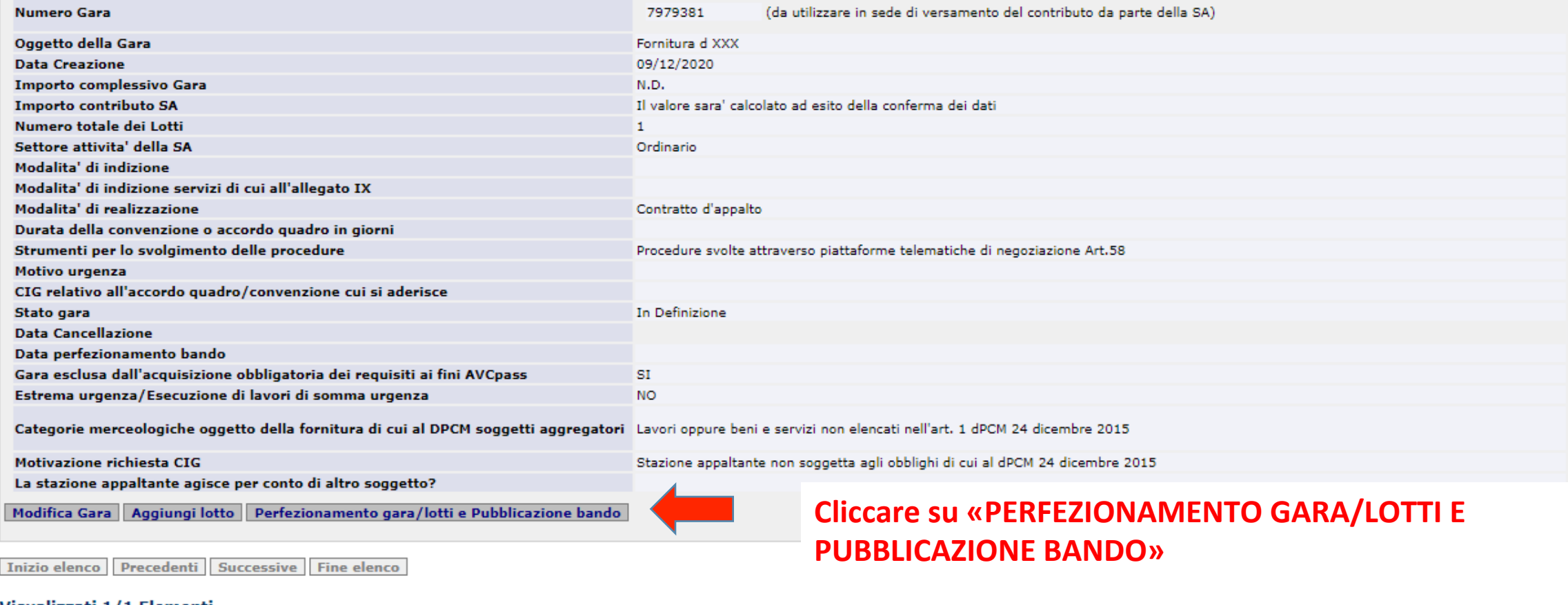

Visualizzati 1/1 Elementi

informazioni sui lotti componenti Lotto CIG [8551774B25]

 $\blacktriangle$ 

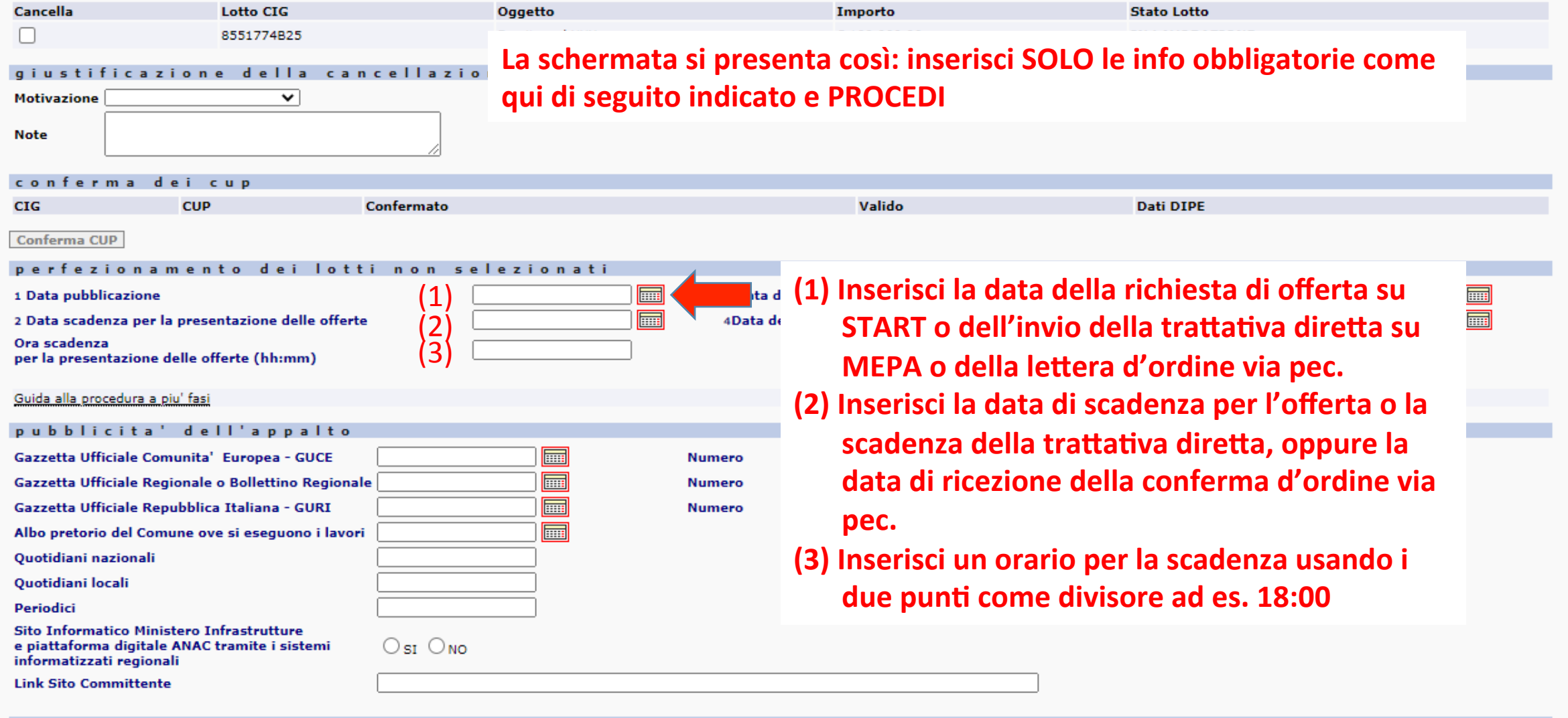

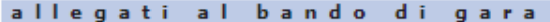

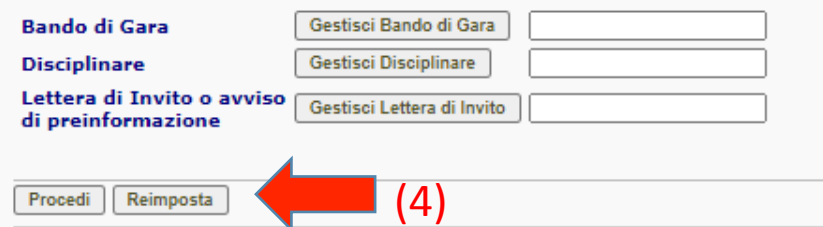

**(4) PROCEDI E SALVA LA SUCCESSIVA SCHERMATA DI CONFERMA CON LA DICITURA «CIG PERFEZIONATO CORRETTAMENTE»** 

# INFINE, DOPO AVER INVIATO L'ORDINE, CERCA IL TUO CIG PER PROCEDERE ALLA AGGIUDICAZIONE

# **Il RUP accede nuovamente al SIMOG con proprie credenziali e dalla «GESTIONE SCHEDE»** cerca la gara inserendo il CIG, e poi clicca su «CREA SCHEDA»

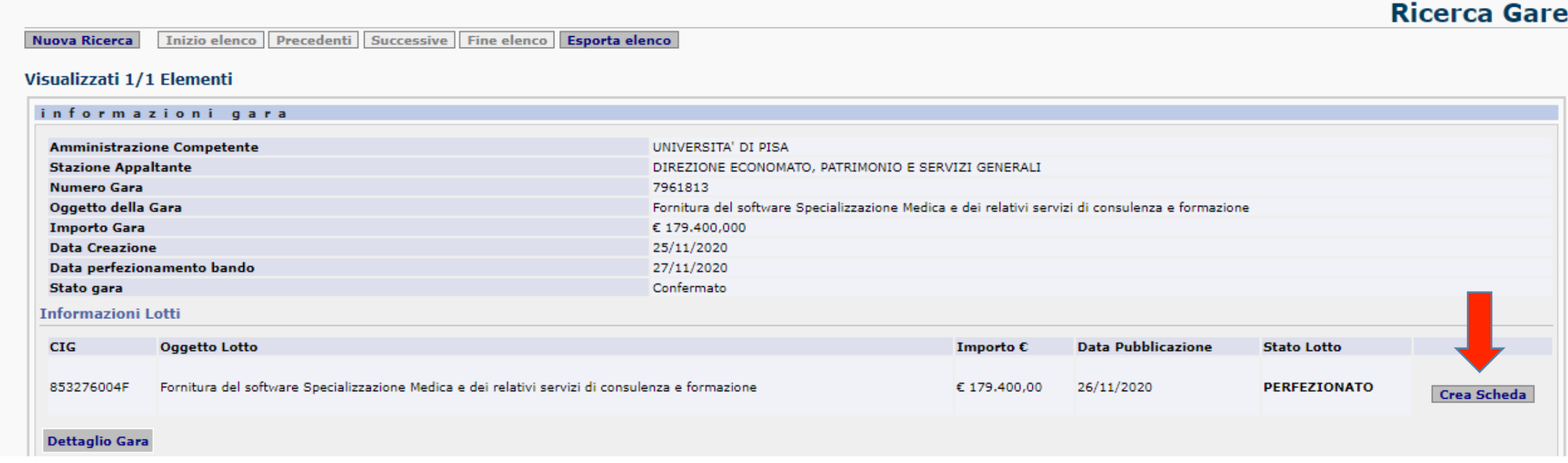

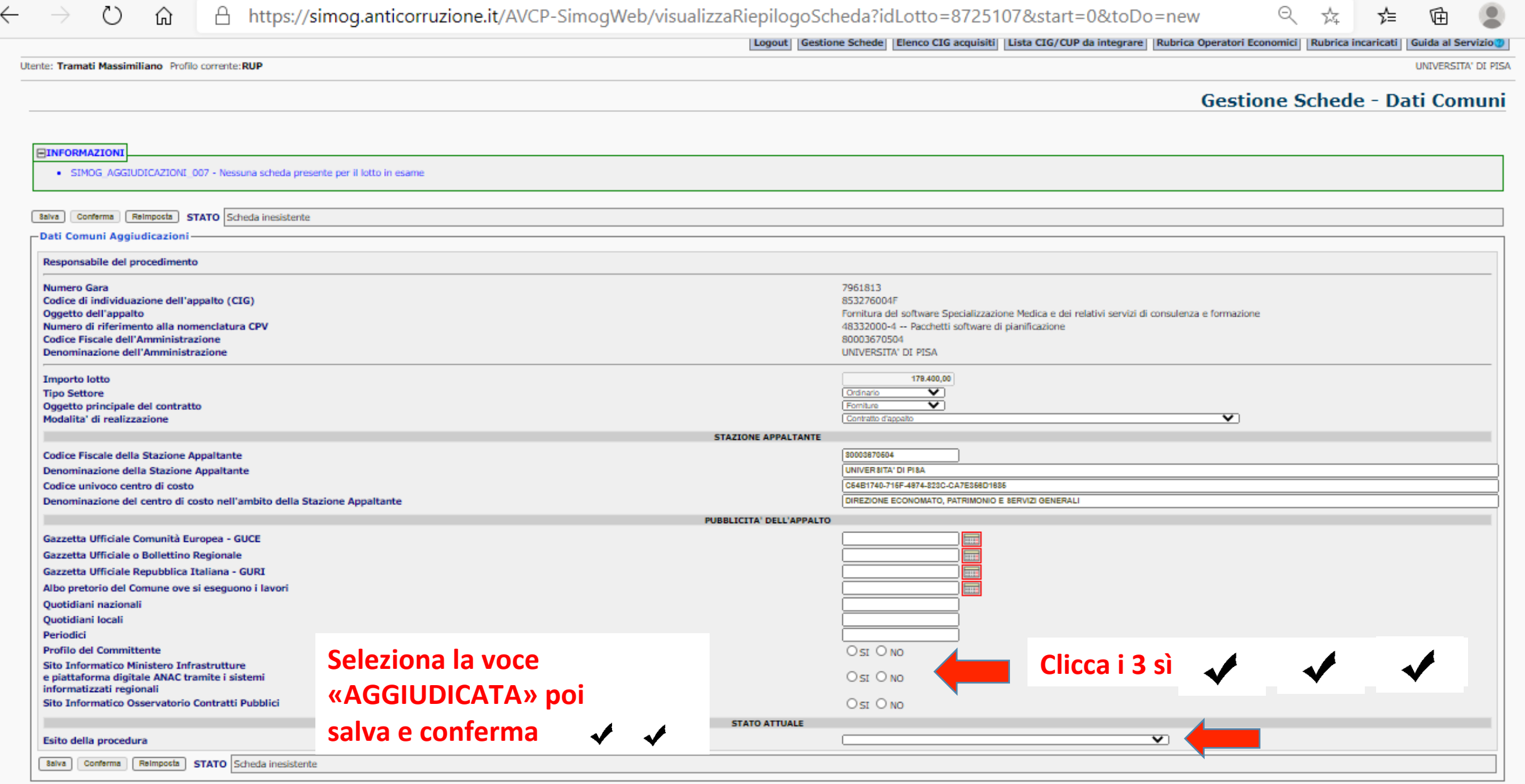

and and the first con-

 $\ldots$ 

٠

Accessibilità | FAQ | Comunica con l'Autorità | Mappa del sito | Dove Siamo | Privacy |

☆

☆≡

庙

 $\ldots$ 

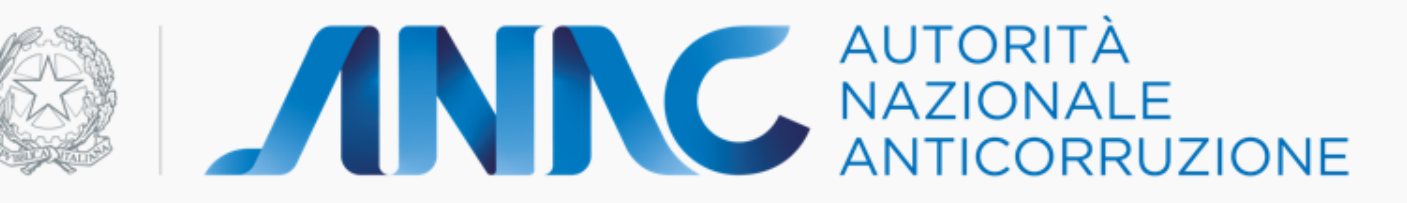

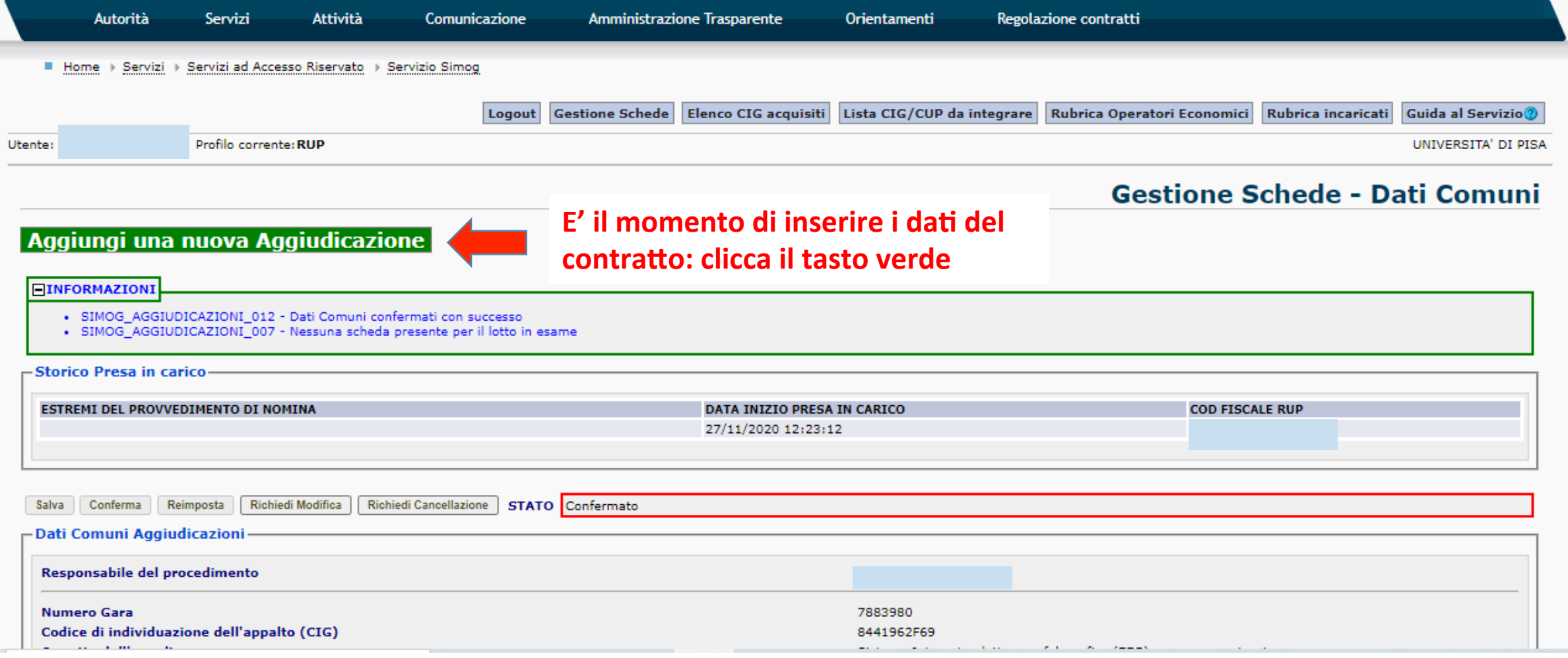

 $\overline{\mathbf v}$ 

Mostra Dati Comuni Lista Aggiudicazioni

UNIVERSITA' DI PISA

 $\overline{\phantom{a}}$ 

# Gestione Schede - Fase di Aggiudicazione

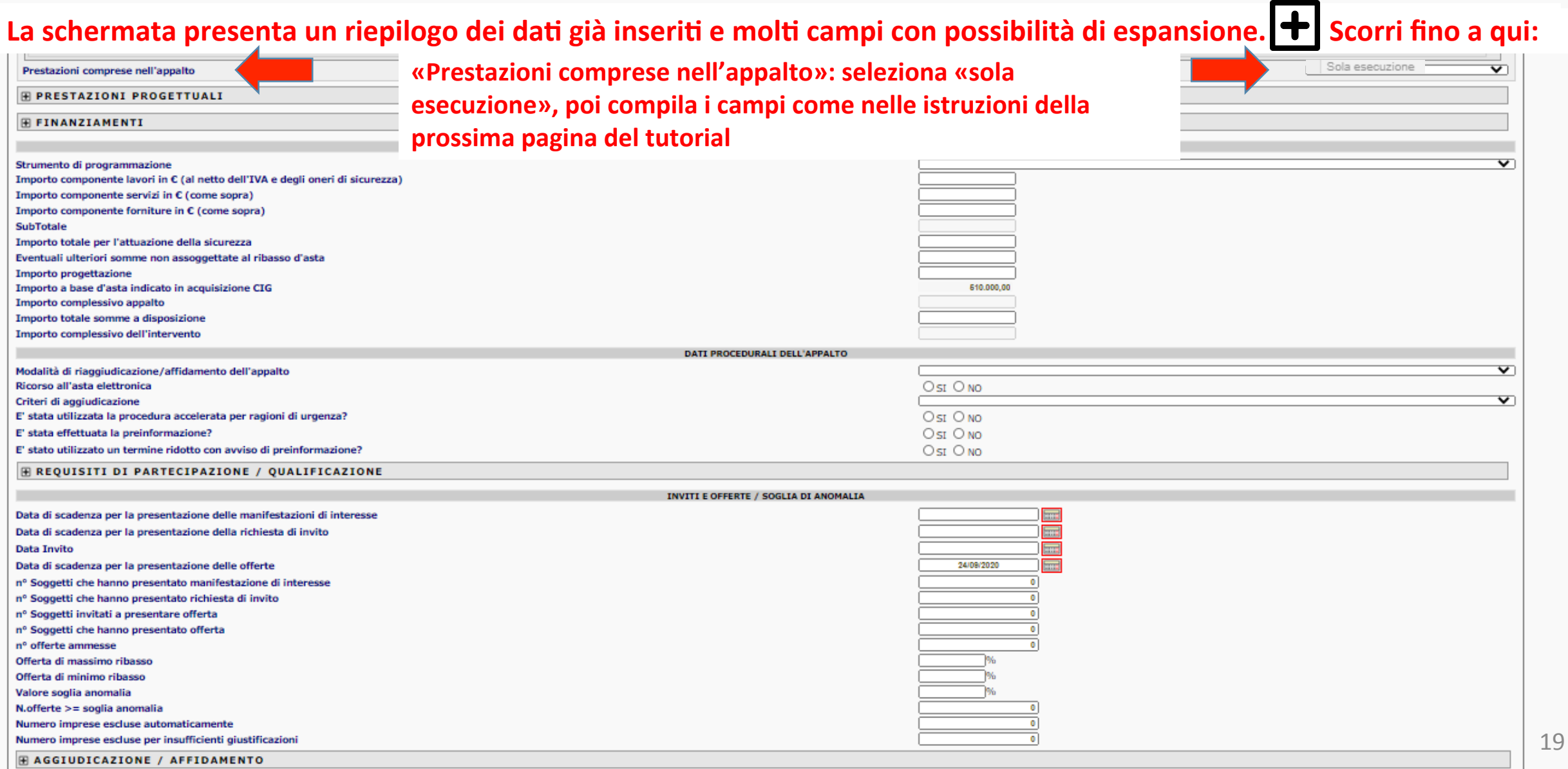

**DATI ECONOMICI DELL'APPALTO** 

**Importo componente forniture (o servizi se servizi) in**  $\epsilon$ 

Inserisci importo di aggiudicazione al netto dell'iva (il separatore dei decimali è la virgola, NO punti tra le migliaia) di cui per attuazione della sicurezza specificare 0 se zero (o inserirli se previsti) **Importo totale somme a disposizione Inserisci zero** 

DATI PROCEDURALI DELL'APPALTO **Inserisci NO per tutti i campi SI/NO** 

**INVITI E OFFERTE / SOGLIA DI ANOMALIA** 

n° Soggetti invitati a presentare offerta inserisci 1

- n° Soggetti che hanno presentato offerta inserisci 1
- **n° offerte ammesse inserisci 1**

# **AGGIUDICAZIONE / AFFIDAMENTO**

Importo di aggiudicazione/affidamento Inserisci nuovamente importo di aggiudicazione al netto dell'iva Data di aggiudicazione definitiva o definizione procedura negoziata Inserisci la data del provvedimento di **aggiudicazione/ordine** 

L'affidatario ha richiesto in sede di offerta la possibilità di subappaltare? Inserisci NO (Salvo casi contrari)

## **Infine clicca su «Aggiungi Aggiudicatario»**

Per visualizzare/modficare il raggruppamento o le ditte ausiliare premere il pulsante corrispondente a lato della riga Aggiungi Aggiudicatario

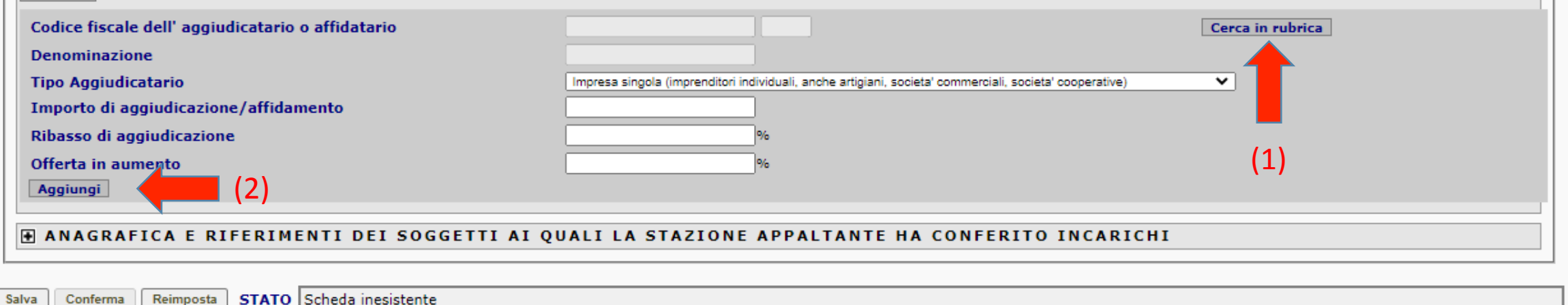

# **Tipo aggiudicatario: Seleziona Impresa singola**

Poi CERCA IN RUBRICA (1). Si apre un pop up: inserisci il CF della ditta e clicca su CERCA. Se il sistema la individua clicca su SELEZIONA. Una volta tornati alla schermata di Aggiudicazione clicca AGGIUNGI (2). Se la tua ditta invece non è presente in rubrica clicca AGGIUNGI e inserisci Denominazione Sede e CF – SALVA e AGGIUNGI (2) .

# •SIMOG\_AGGIUDICAZIONI - Inserimento dei dati eseguito correttamente

**Ci saranno degli «Avvisi» di mancata compilazione, ma non sono campi obbligatori (saranno infatti inscritti in** un rettangolo giallo e non rosso), quindi procedere con il SALVA (3) in fondo alla pagina e poi CONFERMA (4)

**STATO** In Definizione Reimposta Richiedi Cancellazione Conferma

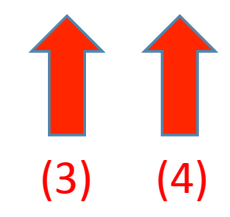

## PROCEDI CON L'«**AVVISO DI AGGIUDICAZIONE**»

**Prima di avviare questo ultimo passaggio, con il supporto dell'Ufficio Comunicazione, dovrai aver pubblicato sulla pagina dedicata alle gare** d'appalto del sito di Ateneo, https://www.unipi.it/index.php/gare **(qui accanto il percorso dalla homepage)** nella pagina dei servizi o delle forniture a seconda del caso:

- **1)** La determina a contrarre
- **2)** L'avviso di post informazione (ovvero un documento di riepilogo creato con word poi firmato e protocollato) che contenga:
- **Amministrazione aggiudicatrice (Unipi per il Dipartimento XXX)**
- **Oggetto dell'appalto (Acquisto di un XXX con CIG e CUP)**
- **Data di aggiudicazione**
- **Numero degli operatori economici consultati (inserire 1 se 1)**
- Aggiudicatario e importo di aggiudicazione

# **Ritorna in GESTIONE SCHEDE SIMOG**

Mostra Dati Comuni | Lista Aggiudicazioni | Avviso di Aggiudicazione

#### **FINFORMAZIONI**

· SIMOG AGGIUDICAZIONI 025 - Conferma dei dati avvenuta correttamente

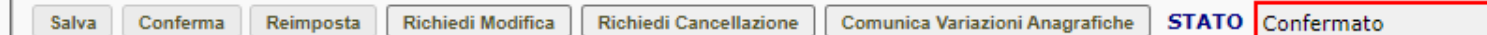

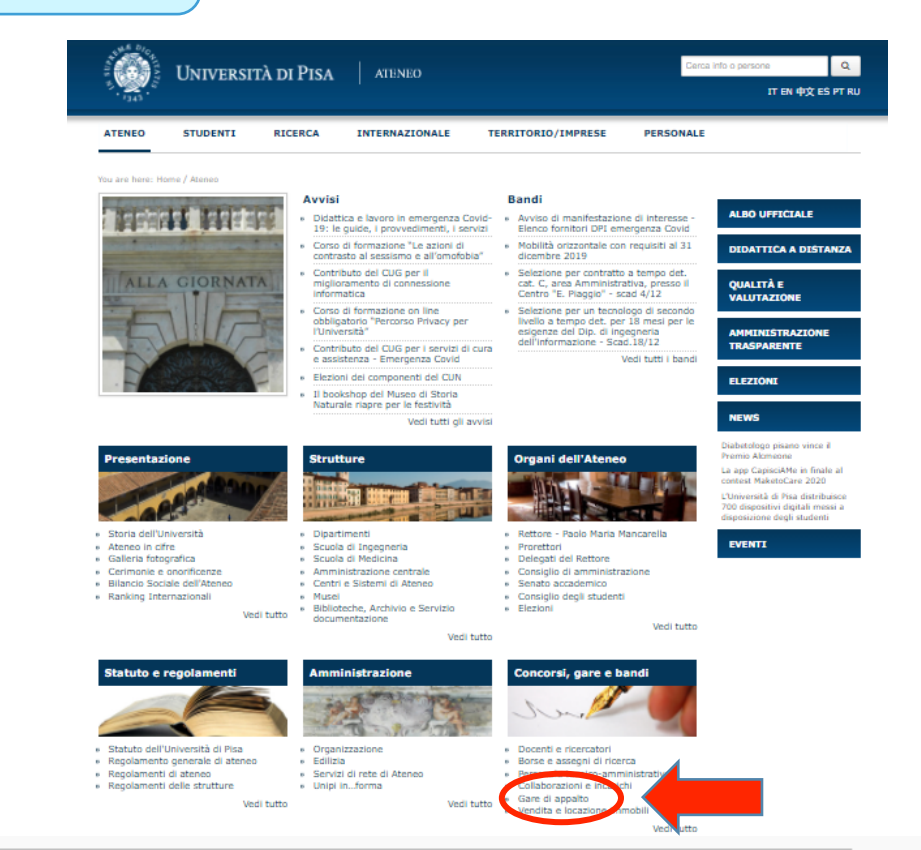

# Gestione Schede - Fase di Aggiudicazione

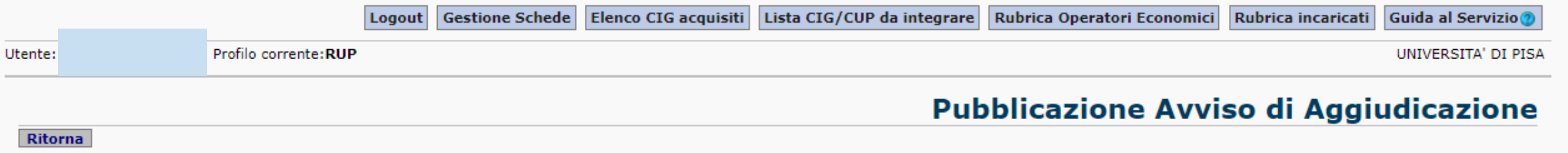

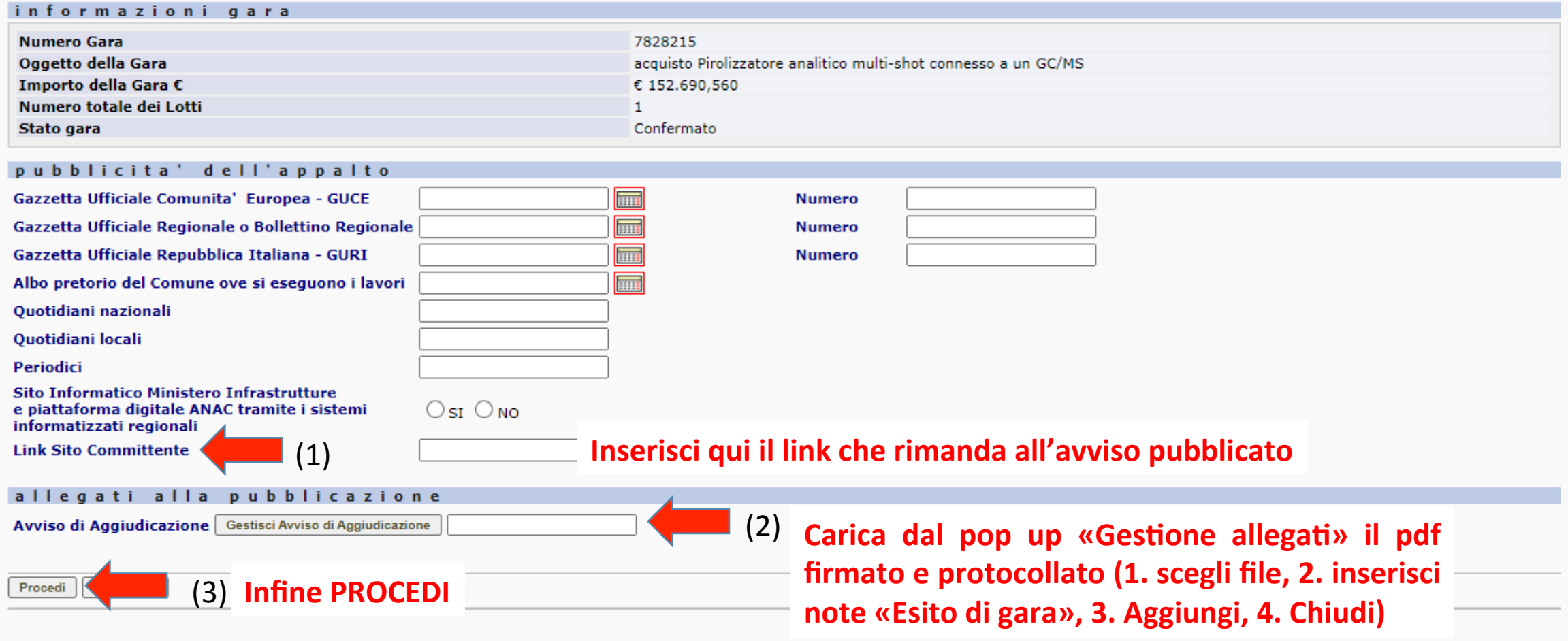

© Autorità Nazionale Anticorruzione - Tutti i diritti riservati via M. Minghetti, 10 - 00187 Roma - c.f. 97584460584 Contact Center: 800896936

 $\Delta$ 

COMPLETATA LA FASE DI AGGIUDICAZIONE, IL PERCORSO DEL CIG CONTINUA CON LE FASI «INIZIALE», «CONCLUSIONE» E «COLLAUDO» DELLE SCHEDE SIMOG.

QUESTO ARGOMENTO E' UTILE PER TUTTI GLI APPALTI DELLE STRUTTURE, ANCHE PER IMPORTI >75.000, POICHE' AD ESSE SPETTA L'ESECUZIONE DELL'APPALTO IN **OGNI CASO.** 

VI ABBIAMO PERTANTO DEDICATO IL SUCCESSIVO

# **TUTORIAL N. 2: LA FASE ESECUTIVA SUL SIMOG**

Direzione Gare, Contratti e Logistica – Servizio Gare, Anno 2020